#### 826-3073

\*\*\*\*\*Prior to installing any software it is CRITICAL that ALL the settings from EACH controller be recorded on the following pages, as the following steps WILL OVERWRITE important fryer settings. Failure to capture and restore proper configurations may result in fryer malfunction.\*\*\*\*

# To update the software follow the attached instructions. If you have any problems or questions call Frymaster at 1-800-551-8633.

Check the setting of the hold mode on each controller by pressing and holding the  $\checkmark$  button until **MAIN MENU** changing to **PRODUCT SETUP** is displayed. Press  $\blacktriangleright$  to scroll to **TECH MODE** and press the  $\checkmark$  button. **ENTER CODE** is displayed. Press the  $\checkmark$  button. Enter 3000. Press  $\blacktriangleright$  to scroll to **LANE COUNT**. Write down the setting \_\_\_\_\_\_. Press  $\blacktriangleright$  to scroll to **HOLD MODE**. Write down the setting \_\_\_\_\_\_.

. Press  $\blacktriangleright$  to scroll to **EXIT**. Press the  $\checkmark$  button. Press the exit scan button to exit to OFF. Repeat this step on each controller.

Follow these steps to record the following settings in the right display column of each controller:

Vat Set Up -- NOTE: Most of the system choices are only available on the far left controller.

\*\*Starting with the LEFT CONTROLLER, with the controller displaying OFF, press ✓ until the controller scrolls Info Mode, changing to Main and then PRODUCT SETUP.

| Left Display             | VAT 1<br>Right<br>Display | VAT 2<br>Right<br>Display | VAT 3<br>Right<br>Display | VAT 4<br>Right<br>Display | VAT 5<br>Right<br>Display | Action                                                                      |
|--------------------------|---------------------------|---------------------------|---------------------------|---------------------------|---------------------------|-----------------------------------------------------------------------------|
| OFF                      | OFF                       | OFF                       | OFF                       | OFF                       | OFF                       | See ** above.                                                               |
| PRODUCT<br>SETUP         | N/A                       | N/A                       | N/A                       | N/A                       | N/A                       | Press $\blacktriangleright$ to scroll to Vat setup and press $\checkmark$ . |
| VAT<br>Setup             | ENTER<br>CODE             | ENTER<br>CODE             | ENTER<br>CODE             | ENTER<br>CODE             | ENTER<br>CODE             | Enter 1656.                                                                 |
| SYSTEM                   |                           | N/A                       | N/A                       | N/A                       | N/A                       | Press ✓.                                                                    |
| LANGURGE                 |                           | N/A                       | N/A                       | N/A                       | N/A                       | Press ►.                                                                    |
| 2 N D<br>L R N G U R G E |                           | N/A                       | N/A                       | N/A                       | N/A                       | Press <b>&gt;</b> .                                                         |
| LOCALE                   |                           | N/A                       | N/A                       | N/A                       | N/A                       | Press <b>&gt;</b> .                                                         |
| ENERGY                   |                           | N/A                       | N/A                       | N/A                       | N/A                       | Press .                                                                     |
| ТУРЕ                     |                           |                           |                           |                           |                           | Press ►.                                                                    |
| SYSTEM<br>VOLUME         |                           | N/A                       | N/A                       | N/A                       | N/A                       | Press ►.                                                                    |
| TEMPR<br>FORMAT          |                           | N/A                       | N/A                       | N/A                       | N/A                       | Press ►.                                                                    |

#### VAT SETUP

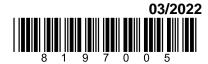

| Left Display            | VAT 1<br>Right<br>Display | VAT 2<br>Right<br>Display | VAT 3<br>Right<br>Display | VAT 4<br>Right<br>Display | VAT 5<br>Right<br>Display | Action                                                          |
|-------------------------|---------------------------|---------------------------|---------------------------|---------------------------|---------------------------|-----------------------------------------------------------------|
| EXIT MELT<br>TEMPR      |                           | N/A                       | N/A                       | N/A                       | N/A                       | Press ►.                                                        |
| COOL<br>MODE<br>TEMPR   |                           | N/A                       | N/A                       | N/A                       | N/A                       | Press ▶.                                                        |
| COOL<br>MODE<br>DEFRULT |                           | N/A                       | N/A                       | N/A                       | N/A                       | Press ►.                                                        |
| FRESH OIL               |                           | N/A                       | N/A                       | N/A                       | N/A                       | Press ►.                                                        |
| WASTE                   |                           | N/A                       | N/A                       | N/A                       | N/A                       | Press ►.                                                        |
| DRAIN<br>SWITCH         |                           | N/A                       | N/A                       | N/A                       | N/A                       |                                                                 |
| RECOVERY<br>ALARM       |                           | N/A                       | N/A                       | N/A                       | N/A                       | Press ▶. Default is disabled.                                   |
| BRSKET<br>LIFT          |                           |                           |                           |                           |                           | Press ▶. Default is disabled.                                   |
| IS VAT<br>Full?         |                           | N/A                       | N/A                       | N/A                       | N/A                       |                                                                 |
| HOLD TIME               |                           | N/A                       | N/A                       | N/A                       | N/A                       | Press <b>&gt;</b> .                                             |
| EXIT                    | EXIT                      | EXIT                      | EXIT                      | EXIT                      | EXIT                      | Press $\checkmark$ button once to return the controller to OFF. |

#### **FILTER SETUP**

| Left Display            | VAT 1<br>Right<br>Display | VAT 2<br>Right<br>Display | VAT 3<br>Right<br>Display | VAT 4<br>Right<br>Display | VAT 5<br>Right<br>Display | Action                                                                      |
|-------------------------|---------------------------|---------------------------|---------------------------|---------------------------|---------------------------|-----------------------------------------------------------------------------|
| FILTER                  |                           |                           |                           |                           |                           |                                                                             |
| OFF                     | OFF                       | OFF                       | OFF                       | OFF                       | OFF                       | See ** on page 1.                                                           |
| PRODUCT<br>SETUP        | N/A                       | N/A                       | N/A                       | N/A                       | N/A                       | Press $\blacktriangleright$ to scroll to Vat setup and press $\checkmark$ . |
| V A T<br>SETUP          | ENTER<br>CODE             | ENTER<br>CODE             | ENTER<br>CODE             | ENTER<br>CODE             | ENTER<br>CODE             | Enter 1656.                                                                 |
| SYSTEM                  |                           |                           |                           |                           |                           | Press ► to scroll to FILTER.                                                |
| FILTER                  |                           |                           |                           |                           |                           | Press ✓.                                                                    |
| COOKS<br>TILL<br>FILTER |                           |                           |                           |                           |                           | Press ►.                                                                    |
| FILTER<br>LOCKOUT*      |                           |                           |                           |                           |                           | Press ►.                                                                    |
| EOD<br>FILTER<br>TIMER  |                           |                           |                           |                           |                           | Press ►.                                                                    |
| EOD<br>FILTER<br>TIME   |                           |                           |                           |                           |                           | Press ►.                                                                    |

\* NOTE: Filter Lockout may not be an option in all software versions.

#### **3000 Software Update** 826-3073

| 826-3073                   |                           |                           |                           |                           |                           |                                                                  |
|----------------------------|---------------------------|---------------------------|---------------------------|---------------------------|---------------------------|------------------------------------------------------------------|
| Left Display               | VAT 1<br>Right<br>Display | VAT 2<br>Right<br>Display | VAT 3<br>Right<br>Display | VAT 4<br>Right<br>Display | VAT 5<br>Right<br>Display | Action                                                           |
| FLUSHING<br>TIMER          |                           |                           |                           |                           |                           | Press ►.                                                         |
| BOIL OUT<br>TIMER          |                           |                           |                           |                           |                           | Press ▶.                                                         |
| 1 POLISH<br>TIMER          |                           |                           |                           |                           |                           | Press .                                                          |
| 1 POLISH<br>PROMPT<br>TIME |                           |                           |                           |                           |                           | Press ►.                                                         |
| 1 POLISH<br>DURATION       |                           |                           |                           |                           |                           | Press ►.                                                         |
| 1 POLISH<br>START<br>TEMPR |                           |                           |                           |                           |                           | Press ▶.                                                         |
| EXIT                       | EXIT                      | EXIT                      | EXIT                      | EXIT                      | EXIT                      | Press the Exit/Scan button once to return the controller to OFF. |

#### 826-3073

In an **OCF fryer**, which has controllers linked by an orange CAN bus cable, the software is loaded in the far left controller, which updates <u>all</u> the controllers/boards in the system. **Legacy** fryer controllers are not linked by a CAN bus and must be updated individually. (Press the TEMP button to check current 3000/ATO software version. Remove the bezel by removing the screws under the bottom of the bezel. Remove the two screws securing the controller; allow it to swing down. Remove the two screws on the left side cover plate of the 3000 controller. To update the software, which takes about 30 minutes, follow these steps carefully:

**NOTE**: All controllers in a fryer linked by a CAN bus must be updated. Failure to update all linked controllers will lead to compatibility issues.

| Left Display            | Right Displa           | Action                                                                                                    |  |  |  |  |
|-------------------------|------------------------|----------------------------------------------------------------------------------------------------|--|--|--|--|
| OFF                     | OF F                   | Action<br>All controllers in an OCF battery must be in the OFF position. With the<br>controller folded down, insert the SD card, with the contacts facing down and<br>the notch on the bottom right (see Figure 1 and 2), into the SD slot on the left<br>side of the 3000. ENSURE THE CARD IS FULLY INSERTED. |  |  |  |  |
| Figure 1                |                        | NOTE: Version 3 and later updates make access to<br>filter and segmented cooking features an option<br>that can be disabled. These features, if previously in<br>use, continue to work after the update. See the<br>provided manual for instructions on enabling or<br>disabling these features.Figure 2       |  |  |  |  |
| UPGRADE IN<br>Progress  | WRIT                   | None required.                                                                                                    |  |  |  |  |
| CC<br>UPDATING          | PERCENTAGE<br>COMPLETE | None required. <b>NOTE:</b> (This happens only on the leftmost controller in a CAN bus OCF system.)                                                                                                    |  |  |  |  |
| BOOT                    | BLANK                  | None required. (Other computers in the CAN bus system will begin to react to the update. Controllers not connected to a CAN bus require individual updates.)                                                                                                    |  |  |  |  |
| CALL<br>Or<br>EXCEPTION | TECH<br>or<br>SWE ###  | If displayed, <b>press the filter butto</b> n to continue.                                                                                                    |  |  |  |  |
| UPGRADE IN<br>Progress  | WRIT                   | None required.                                                                                                    |  |  |  |  |
| IF_COOK                 | URIT                   | None required.                                                                                                    |  |  |  |  |
| IF_COOK<br>HEX          | PERCENTAGE<br>COMPLETE | None required.                                                                                                    |  |  |  |  |
| IF_ATO                  | WRIT                   | None required.                                                                                                    |  |  |  |  |
| IF_ATO HEX              | PERCENTAGE<br>COMPLETE | None required.                                                                                                    |  |  |  |  |
| REMOVE SD<br>Card       | 100                    | Remove the SD card using the fingernail slot on the top of the SD card.                                                                                                    |  |  |  |  |
| CYCLE<br>POWER.         | BLANK                  | ON OCF fryers, cycle the<br>control power using the reset<br>momentary switch located<br>under the left control box in<br>gas and behind the right $Gas$<br>control box in electric. On legacy fryers, unplug the 20-pin Electric<br>harness from the controller. REMOVE POWER FOR 20 SECONDS.                 |  |  |  |  |
| 3000                    | COMPUTER               | None required. The computer will display System, Energy and Board ID before returning to OFF.                                                                                                    |  |  |  |  |
| OFF                     | OFF                    | Press 1. The computer will display: Temperature, date, time and the software version number before returning to OFF. Ensure the new software version is displayed on all computers in the bank.                                                                                                    |  |  |  |  |

826-3073

Loading new software parameters

To load the new parameters of the software after the settings have been recorded follow the steps below.

- 1. Start with the far LEFT controller. With the controller displaying OFF, press and hold the ✓ (check) key until the controller displays INFO MODE changing to MAIN MENU for three seconds changing to PRODUCT SETUP.
- Press the ► (right) arrow key two times until TECH MODE is displayed. Press the ✓ (check) key.
- 3. Enter code 7628.
- 4. Follow the sequence below to configure the controller.

| Left Display   | <b>Right Display</b> | Action                                                                                                    |
|----------------|----------------------|----------------------------------------------------------------------------------------------------|
| LOCALE         | N O N - C E          | Press $\bigvee \blacktriangle$ to scroll to choice CE, CE Belgium<br>or Non-CE and press $\triangleright$ . NOTE: CE should<br>only be selected for countries in the<br>European Common Union or those that<br>follow the EU standards. |
| SYSTEM TYPE    | OCF                  | Press ►.                                                                                                    |
|                |                      | ***NOTE: Do not change this setting.***                                                                                                    |
| ENERGY         | 685                  | Press $\mathbf{\nabla} \mathbf{A}$ to choose Gas or Electric. Press $\mathbf{\triangleright}$ .                                                                                                    |
| ТУРЕ           | GL30 FULL            | Press $\checkmark \blacktriangle$ to choose model and vat type.<br>Press $\triangleright$ .                                                                                                    |
| FRESH OIL      | NONE                 | Press ▼▲ to choose JIB, Bulk or None. Press ▶.                                                                                                    |
| WASTE          | NONE                 | Press ▼▲ to choose JIB, Bulk or None. Press ▶.                                                                                                    |
| RESET PRODUCTS | N O                  | With $\underline{NO}$ displayed press $\blacktriangleright$ .                                                                                                    |
|                |                      | NOTE: Change this with caution. If yes is chosen, all hand/factory programmed menus will be erased and overwritten.                                                                                                    |
|                |                      | This option is not displayed unless the system type is changed.                                                                                                    |
| EXIT           | EXIT                 | Press $\checkmark$ button once to return exit to OFF.                                                                                                    |

## Repeat the above procedures for each controller.

Cycle the control power again using the hidden reset momentary rocker switch under the left control box in gas or behind the right control box over the JIB in electric. HOLD THE SWITCH FOR 15 SECONDS ENSURING THE MIB BOARD HAS POWERED FULLY DOWN (see photos next page).

826-3073

\*\*\* Once all the fryer boards have rebooted it is necessary to take the handwritten recorded settings and enter them back into in the controllers for proper function of the fryer.

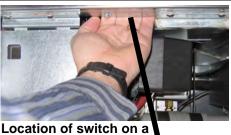

Location of switch on a gas fryer is behind the left control box.

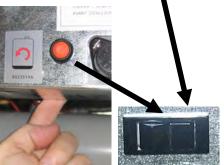

Location of switch on an electric fryer is behind the far right control box.